# Korte toelichting vergaderen met Microsoft Teams

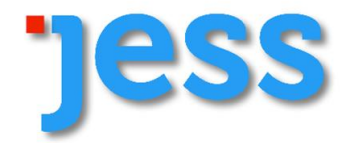

#### **Digitaal vergaderen voor deelnemers**

We proberen ondanks de vervelende omstandigheden het werk grotendeels te laten doorgaan als JESS-fractie. Ook de gemeenteraad van Schagen vergaderd al digitaal. Wij maken gebruik van de mogelijkheid om digitale bijeenkomsten te organiseren via het programma Microsoft Teams.

Online vergaderen is anders dan normaal vergaderen. En dat is voor iedereen even wennen. Hoe werkt dat? En wat heb je daarvoor nodig?

#### **Hoe neem je deel?**

Er zijn 3 mogelijkheden:

- 1. Er is een groep aangemaakt en de organisator meldt via outlook dat er een vergadering is. Op het moment dat de vergadering plaatst vindt, krijg je van de organisator een signaal en kun je aansluiten.
- 2. Je ontvang een **vergaderverzoek met daarin een link** naar een Microsoft Teams vergadering.
- 3. Wanneer je zelf (raadslid of Steunfractielid met een Raadschagen account) een bespreking wenst met externen dan is dat ook mogelijk. Diegene die je uitnodigt heeft geen aparte software nodig. Dat doe je door in de agenda een vergaderverzoek te doen. Heeft hij/zij Office 365? Dan opent Microsoft Teams vanzelf. Heeft hij/zij deze niet, dan moet de externe de webversie gebruiken, daar wordt om gevraagd op zijn/haar eigen computer. De externe en jij kunnen aan de vergadering deelnemen door op de link te klikken. Hieronder even stapsgewijs:
	- A. Klik op de link Deelnemen: jouw browser opent de vergadering. Let op bij afspraken met derden: Teams werkt helaas niet in Internet Explorer en Firefox.
	- B. Jij hebt Microsoft Teams beschikbaar. **Heeft de externe geen Teams? Laat hem dan klikken op 'Deelnemen op het web'. (zie hieronder voor een nadere toelichting)**

#### **Spelregels digitaal vergaderen**

Je zult begrijpen dat digitaal vergaderen iets anders werkt dan 'gewoon' vergaderingen. Daarom is het goed om een aantal regels mee te geven:

- De voorzitter zorgt ervoor dat je kan spreken door jou het woord te geven.
- Laat een ander uitpraten. Geef een signaal dat je iets wil zeggen/ vragen. Dan krijg je daarna het woord.
- Ga niet door elkaar heen praten, dan is het niet meer te verstaan en te volgen.
- Heb je een vraag? Bij een groep van meer dan 5 personen, stel die dan via de **chatfunctie.** Op de volgende pagina staat hoe dat werkt.
- Heb je een losse opmerking of tips Zet die ook in de chat.
- Let op omgevingsgeluiden. Zet je **microfoon op uit** wanneer iemand anders aan het woord is. De achtergrondgeluiden kunnen hinderlijk zijn. Ook hier, zie volgende pagina voor uitleg.
- Bij 5 deelnemers zie je alle deelnemers in beeld. Je eigen beeld zie je rechtsonder. Bij meer dan 5 deelnemers wisselen de beelden. Zodra iemand spreekt, dan komt deze persoon in beeld.
- De voorzitter kan ook vragen of iedereen zijn **camera uit** wil zetten. Dat gebeurt bij grote groepen. Dan kan je via de **chatfunctie** om het woord vragen. Hiervoor hoef je alleen de letter W in te tikken en dan enter.

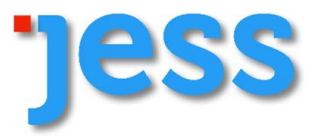

**Wanneer je in vergadering bent, zie je iedere persoon in een afzonderlijk venster. Het kan ook zijn dat je van iemand geen beeld maar alleen letters of zijn/haar naam ziet. Dat betekent dat die persoon nog niet aanwezig is of de camera uit heeft staan.**

#### **Hoe werkt het verder?**

Wanneer je met jouw muis over het scherm gaat, zie je onderstaande balk.

Bij een IPAD tik je op het scherm en zie je niet alle tekens zoals hieronder afgebeeld staan. Bij de nadere toelichting zal dit worden gemeld. De IPAD heeft verder een extra knop, voor het geluid op het scherm staan. Deze heeft dezelfde functie als **microfoon uit**. Bij een IPAD gebruik je uiteraard niet de linkermuisknop, maar tik je op je scherm.

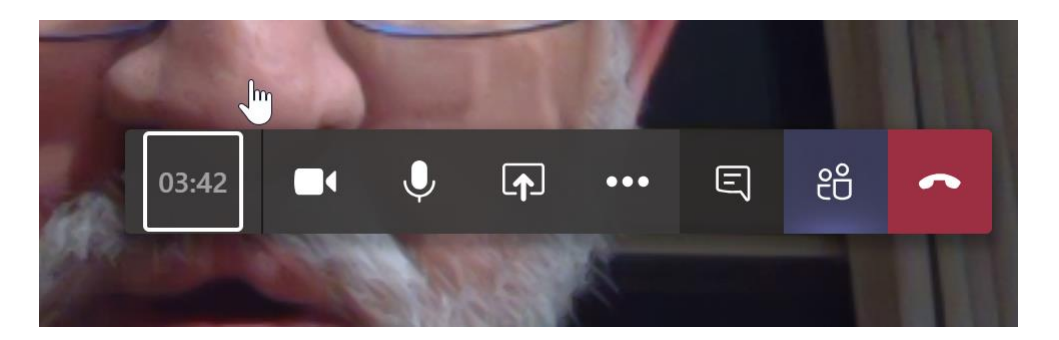

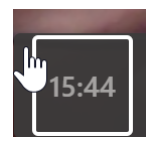

Hier zie je de duur van vergadering. (Dit zie je niet op een IPAD)

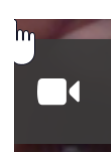

Dit betekent dat de camera aan staat. Door met je linkermuisknop op dit icoon te knikken, gaat de camera uit en zie je het volgende beeld:

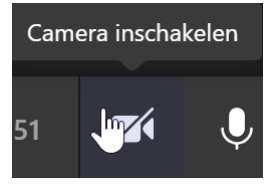

Nu staat de camera uit. Door met je linkermuisknop op dit icoon te klikken gaat de camera aan en ben je zichtbaar voor de ander.

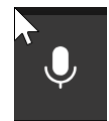

Dit betekent dat je microfoon aan staat. Door met je linkermuisknop op dit icoon te knikken, gaat de microfoon uit en zie je het volgende beeld:

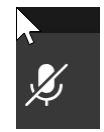

Nu staat de microfoon uit. Door met je linkermuisknop op dit icoon te klikken gaat de microfoon aan en ben je hoorbaar voor de ander.

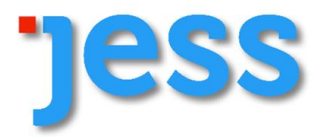

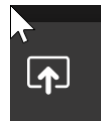

Via dit icoon kun je delen. Dat wil zeggen een document toevoegen aan de vergadering. De andere deelnemers zien het document en de vensters met beelden van de deelnemers komen automatisch onderaan je scherm te staan.

(Bij een IPAD is deze mogelijkheid ook aanwezig, echter staat het dan onder de drie punten)

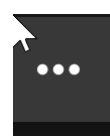

.

Als je met je linkermuisknop op het icoon met de 3 stippen klikt, geeft het systeem de volgende opties waaruit je een keuze kunt maken.

Bij een IPAD heb je de volgende keuzes: Opname starten | Livebijschriften starten (kan nu alleen nog maar in het Engels) | Mij in de wacht zetten | Delen (zie hetzelfde teken als hieronder beschreven) | Toetsenblok | Inkomende video uitschakelen.

- (?) Apparaatinstellingen weergeven
- 閂 Notulen weergeven
- 
- [ U Volledig scherm openen
- Wideo starten met achtergrondvervaging
- cc Liveondertitels inschakelen (preview, alleen Engels)
- ::: Toetsenblok
- O Opname starten
- **Ø** Inkomende video uitschakelen

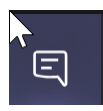

Deze knop gebruik je om tijdens de vergadering te chatten. Let op, alle deelnemers zien jouw chat. Wanneer je een punt graag behandeld wil zien of je hebt een vraag terwijl anderen op dat moment in gesprek zijn of een presentatie volgen, heb je de mogelijkheid om dit via de chat aan te geven.

Op een IPAD zie je deze knop rechtsboven nadat je op het scherm getikt hebt. In tegenstelling van een computer/laptop zie je niet de beelden en chat gelijktijdig. We kan je de chat aanzetten en tekst invoeren. Je leest gelijktijdig de chats van anderen. De camera blijft aan staan, dus mensen zien jou wel.

Wanneer je in een groep zit, dat kan je met deze knop ook later deelnemen. Daarvoor gebruik je dan het subscherm **details** en druk je op de knop deelnemen. De knop **meer** gebruiken wij vooralsnog niet, omdat we niet onderling met elkaar chatten, buiten de vergaderingen om. Daarvoor gebruiken we WHATTSAPP of de E-mail.

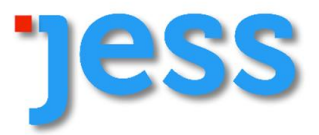

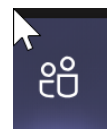

Door met de linkermuisknop op dit icoon te klikken verschijnt er aan de rechterzijde een lijst met namen van deelnemers. Klik nogmaals en de lijst verdwijnt. Wanneer je iemand aan de vergadering wil toevoegen, dan klik je op deze knop en kiest aan de rechterzijde een ander lid om toe te voegen. Dat gebeurt in de basis altijd door de organisator van de vergadering.

Op een IPAD zie je deze knop rechtsboven nadat je op het scherm getikt hebt. Hier zie je de deelnemers en de status en heb je ook de mogelijkheid om iemand extra uit te nodigen. Dat kan alleen wanneer iemand al bij jou in een groep zit. Externen kan je niet uitnodigen.

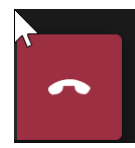

Als je met de linkermuisknop op dit icoon klikt, verlaat je de vergadering.

### **Hoe kan je deelnemen aan een vergadering?**

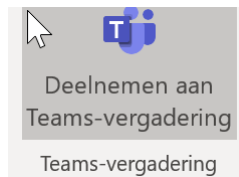

Wanneer je outlook hebt op jouw agenda, dan zie je in de bovenbalk deze knop. Door deze met de linkermuisknop aan te toetsen, kom je automatisch op het volgende scherm.

#### **Bij een vergadering van de gemeenteraad zie je een link in NotuBox. Dit geldt uiteraard alleen voor diegenen die een accountant hebben op raadschagen.nl**

Je kan ook de volgende link gebruiken:

# Deelnemen aan Microsoft Teams-vergadering

Selecteer **Deelnemen aan Microsoft Teams-vergadering** in jouw uitnodiging voor een vergadering om naar een pagina te gaan waar je kunt kiezen om deel te nemen op internet of om de desktop-app te downloaden. **Als je de Teams-app al hebt**, wordt de vergadering daar automatisch geopend. Soms moet je dat wel eerst met jouw muis op toetsen.

Als je geen Teams-account hebt en de organisator dit heeft toegestaan, heb je mogelijk de om je **naam in te voeren** om deel te nemen aan de vergadering. **Wanneer je geen naam invoert, ziet de voorzitter niet wie een vraag wil stellen.**

Als je een Teams-account hebt, selecteer je **Aanmelden** om deel te nemen met toegang tot de vergadering. Vervolgens kun je, afhankelijk van de instellingen van de organisator, **meteen deelnemen aan de vergadering** of **naar de lobby gaan waar mensen in de vergadering u kunnen toelaten**. **Zie hieronder nader toegelicht.**

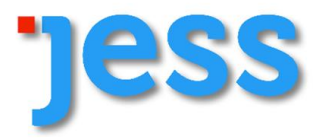

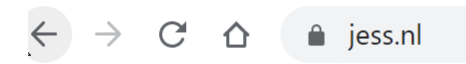

**Soms werken de knoppen niet, open dan gewoon de link en plaats deze in jouw browser doormiddel van knippen en plakken. Waar nu JESS.nl staat.**

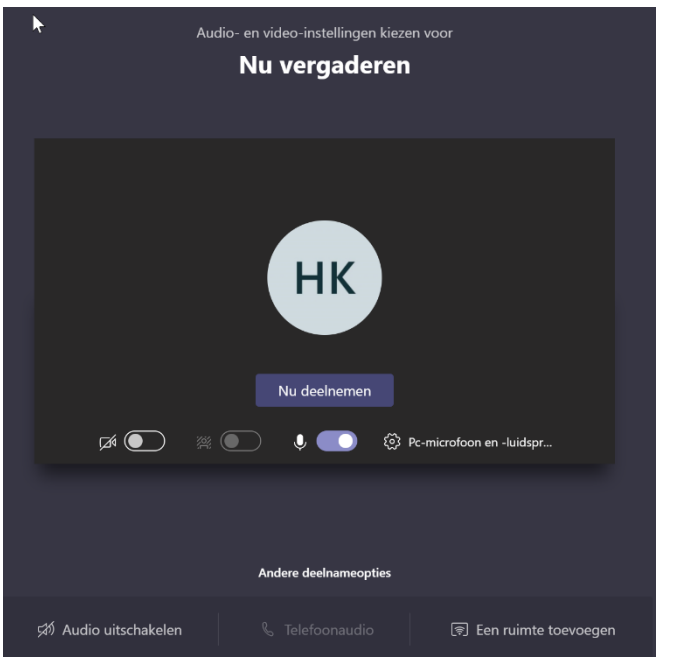

Dit is het scherm die je daarna krijgt te zien. Door op **Nu deelnemen** te toetsen kom je in de vergadering of je ziet een ander scherm.

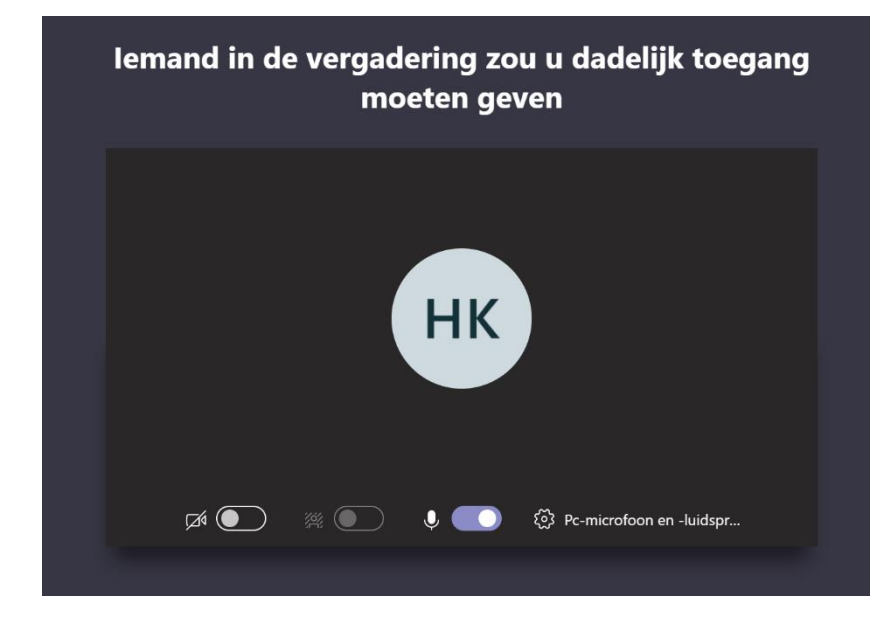

Bij dit scherm moet je wachten op de organisator. Deze geeft toestemming dat je binnen kunt komen.

Let wel, het kan even duren, omdat de organisator of een andere deelnemer van de vergadering gelijktijdig verschillende verzoeken ontvangt of de organisator is zelf nog niet aanwezig.

5 minuten voor de aanvang van en vergadering proberen we aanwezig te zijn.

### **S U C C E S | EN VERGADER ZE MET TEAMS.**